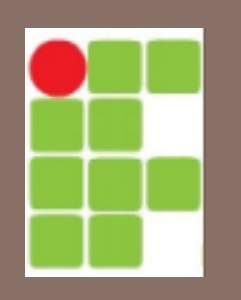

#### Instituto Federal do Rio Grande do Norte – IFRN Caicó Curso de Informática Básica

# INFORMÁTICA BÁSICA CONCEITOS BÁSICOS

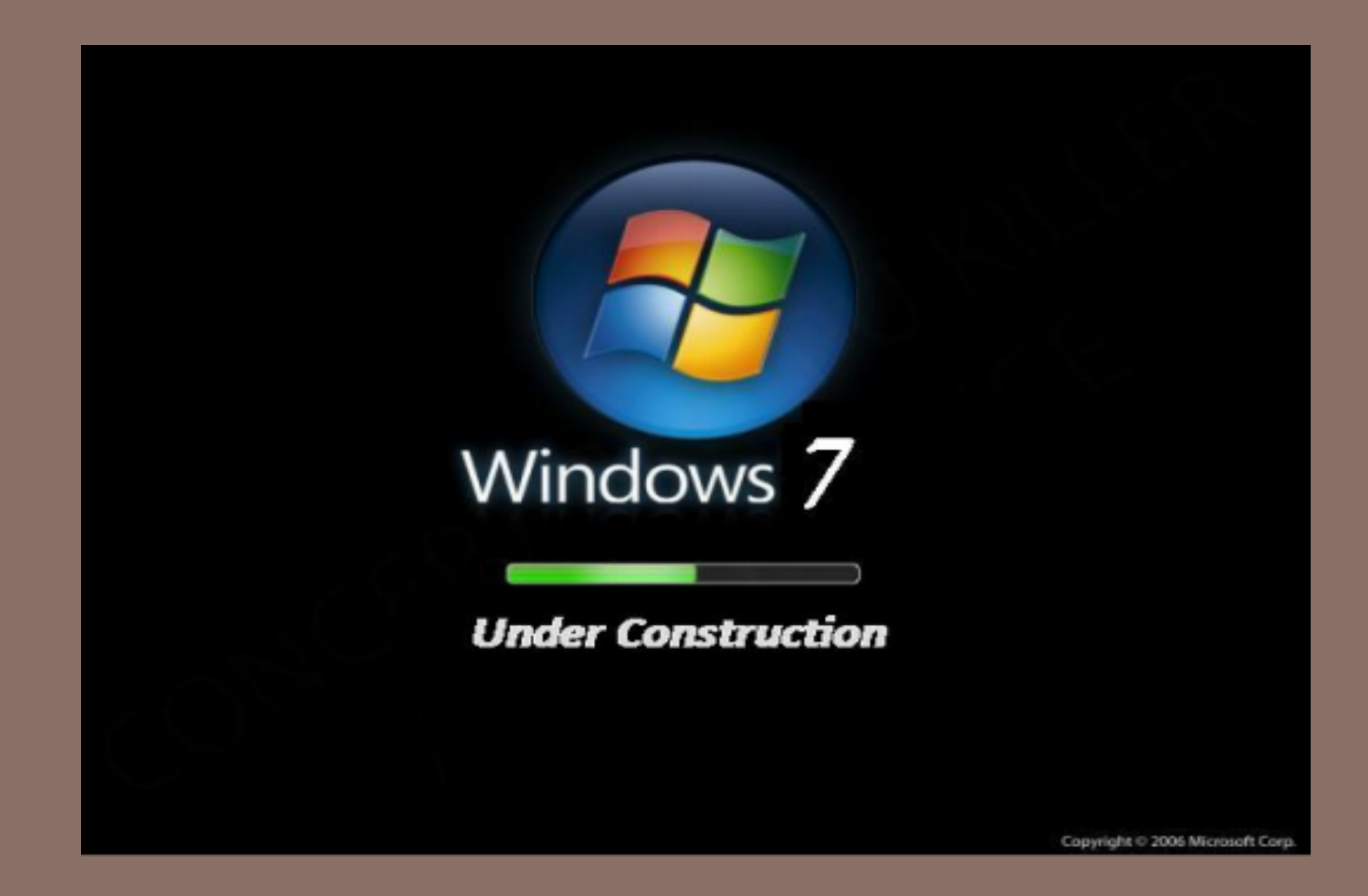

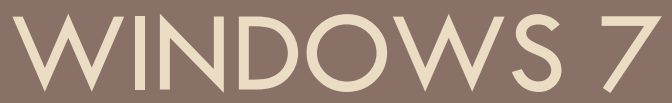

# Área de Trabalho

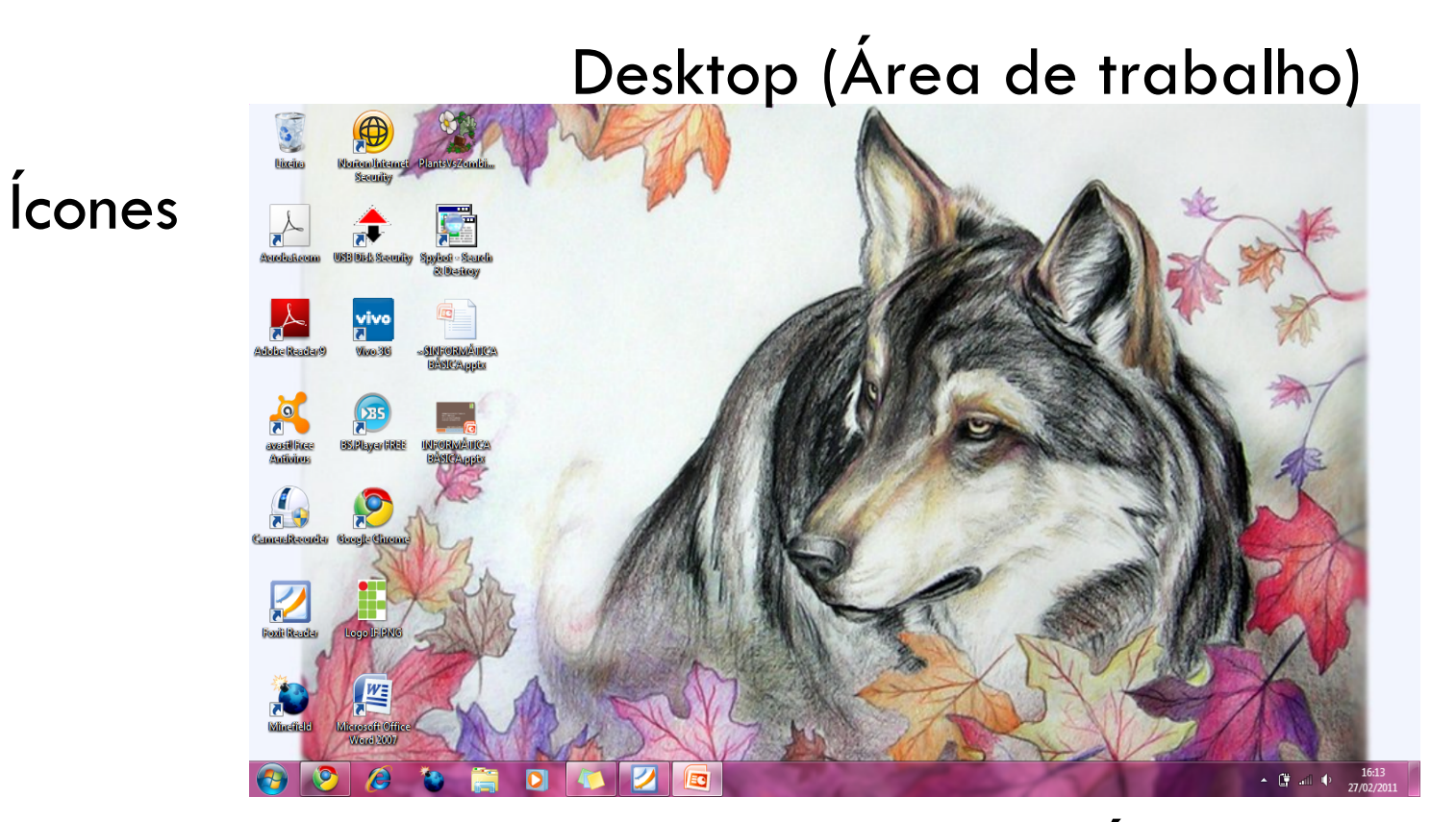

Menu iniciar Barra de tarefas Área de notificação

## Menu iniciar

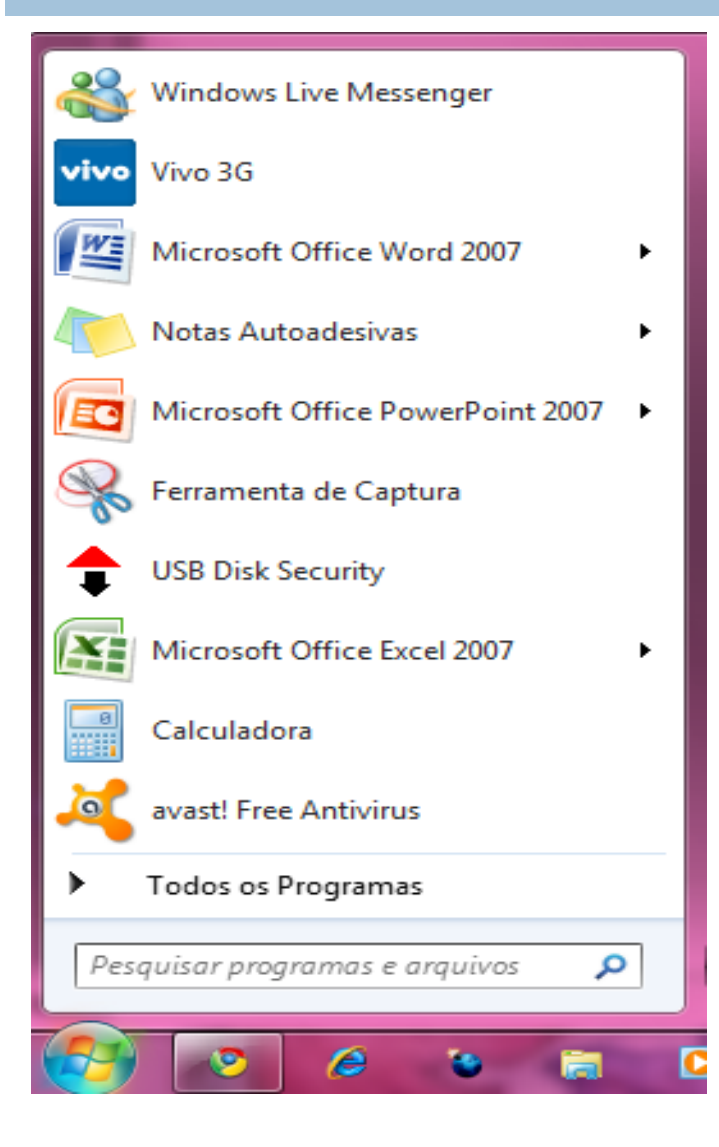

□ Início da utilização do S.O.

□ Todos os programas e configurações.

□ Pesquisa no próprio menu iniciar.

# Personalização do menu iniciar

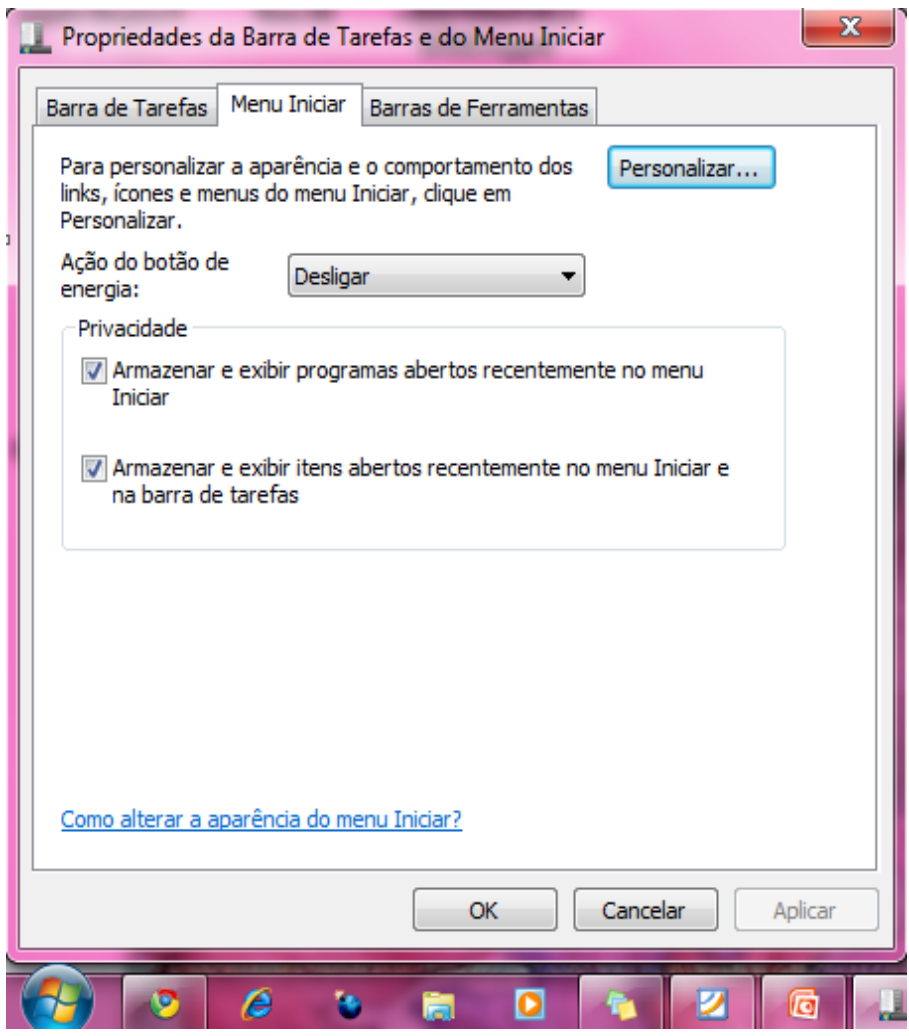

#### □ Configuração do botão iniciar. **E** Personalizar dá mais

opções.

# Desligar o Computador

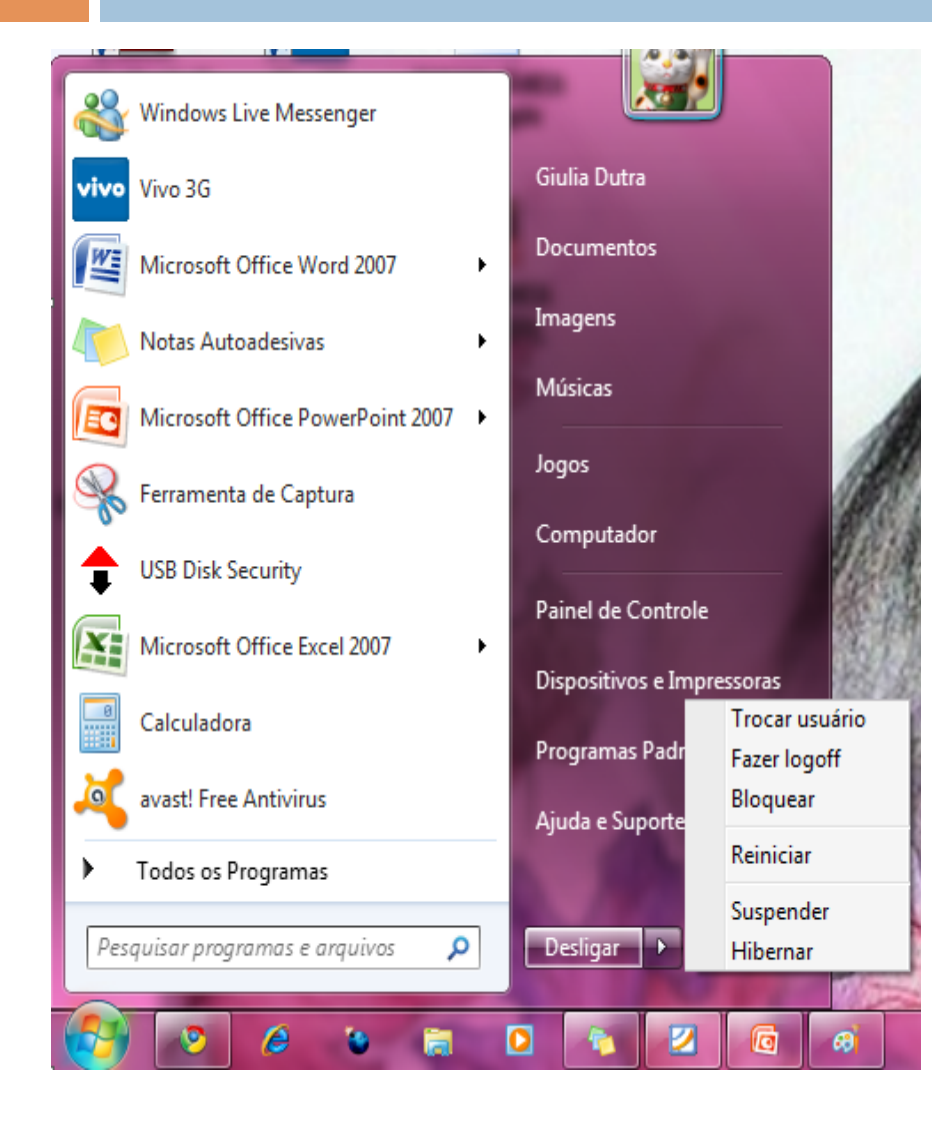

#### $\square$  Menu iniciar:

- **E** Desligar o computador
	- **n** Suspender
	- **Hibernar (laptop)**
	- n Desativar
	- n Reiniciar

#### **Mouse**

□ Botões:

**E** Esquerdo.

■ Selecionar – um clique sobre os objetos.

n Dois *clicks* executar.

**<u>n</u>** Direito.

n Menus instantâneos (pop-up).

n Lista de opções relacionadas a um **determinado objeto.** 

#### Exemplo de uso de menu instantâneo

#### Barra de tarefas: Propriedades

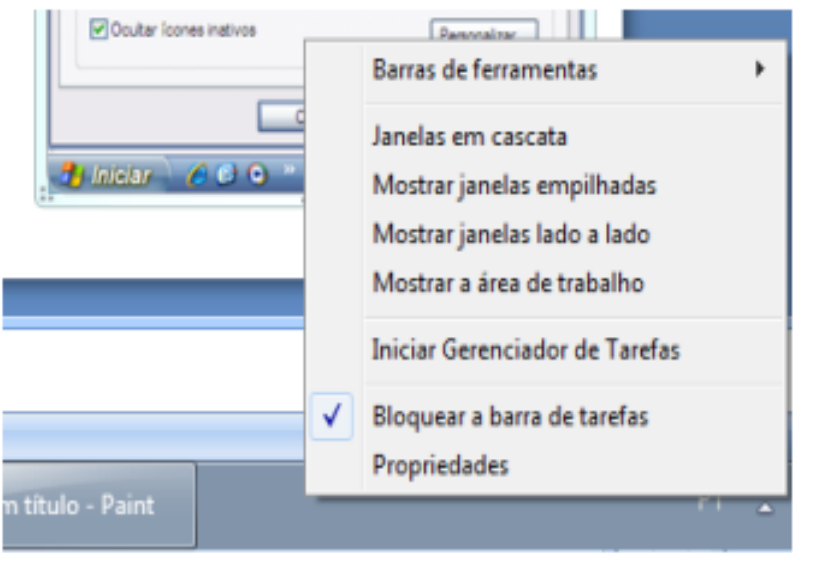

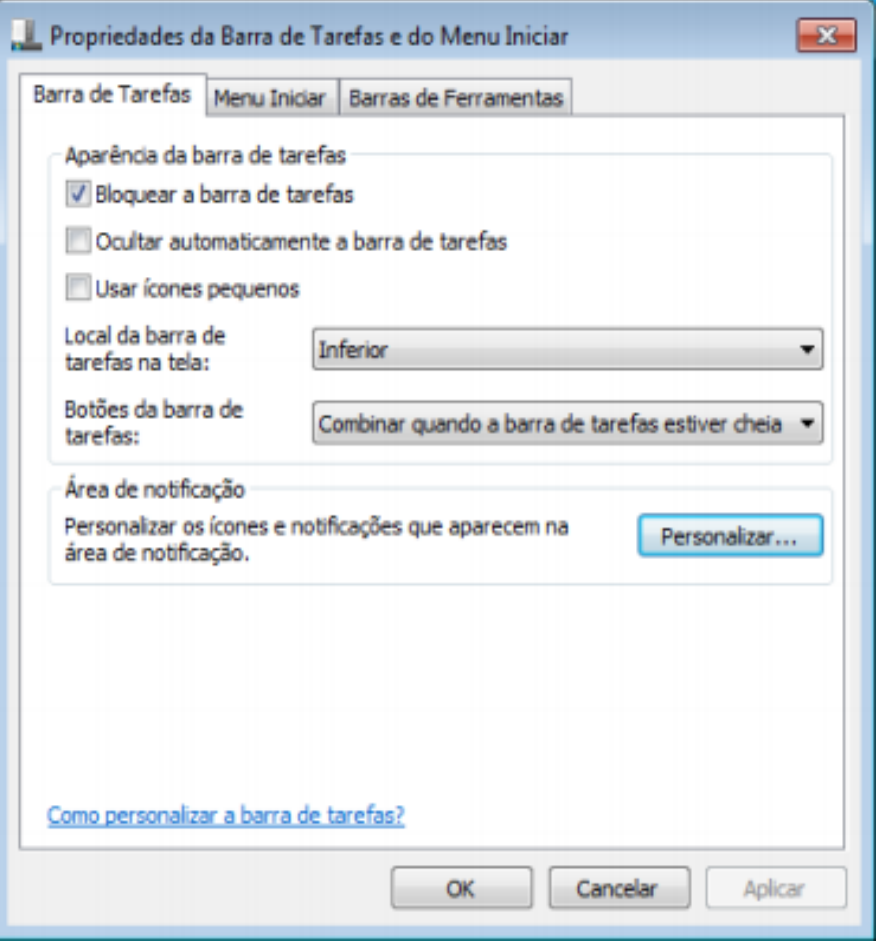

"Personalizar" configura a área de notificação

### Aplicativos

#### □ Executando um aplicativo:

 $\blacksquare$  Todos os programas a partir do iniciar.

**n** Calculadora.

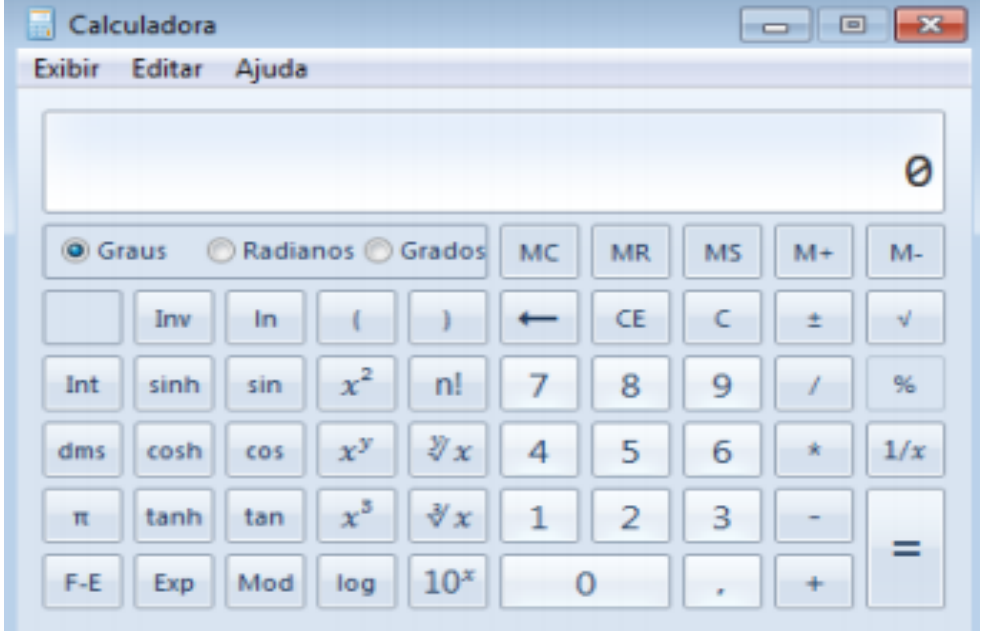

#### Janelas

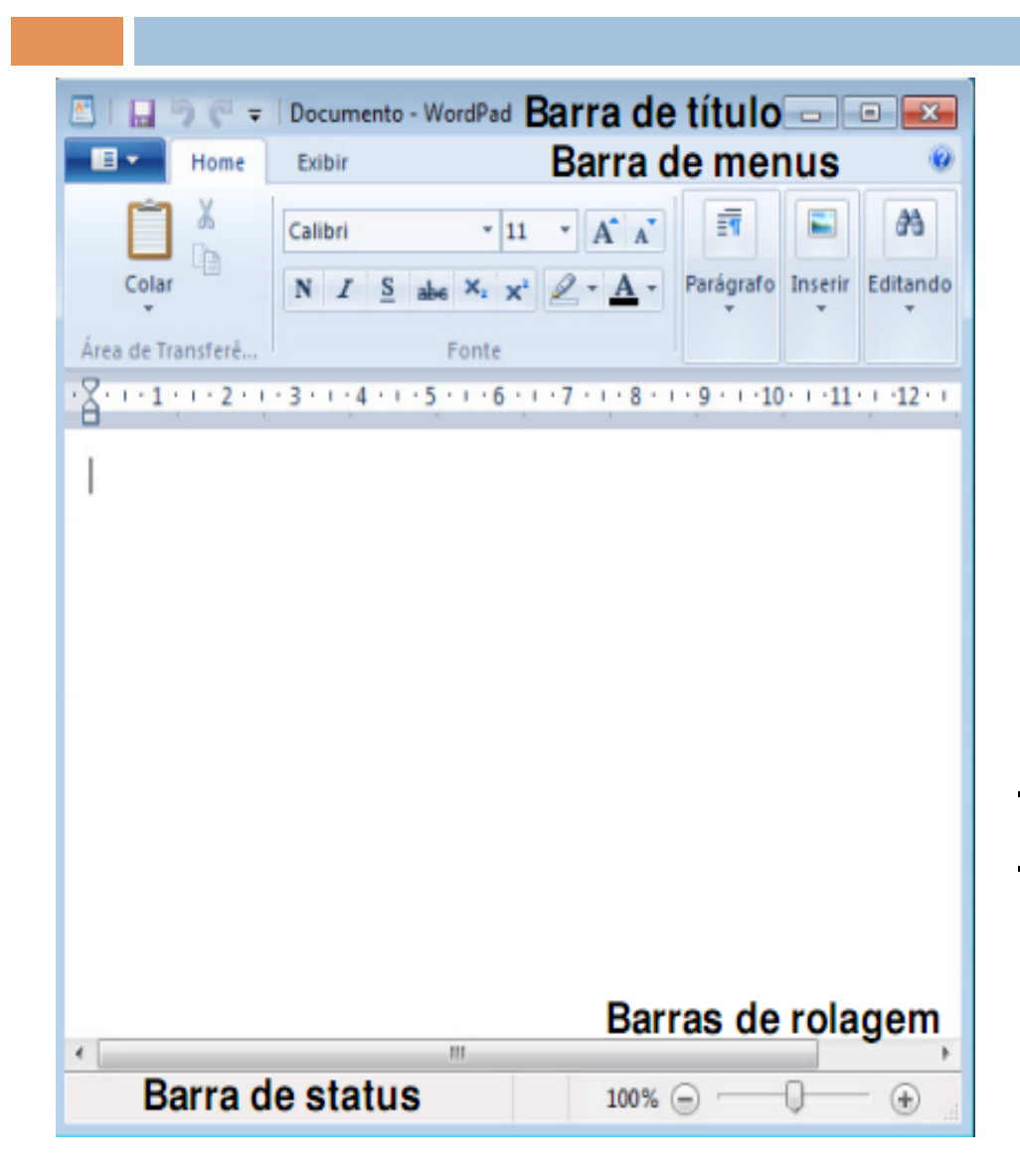

#### Botões de controle

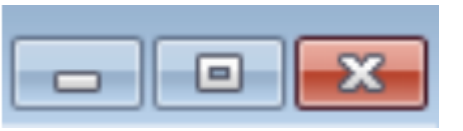

Minimizar Maximizar Restaurar Fechar

- Arrastar janelas
- Ajustar dimensões da janela

# WINDOWS EXPLORER

Arrumando a bagunça da estante

#### Arquivos e pastas

- $\Box$  Pastas armazenam arquivos e/ou outras pastas.
	- Organiza e classifica os arquivos.
- □ Arquivos são documentos armazenados no computador (memória secundária).
	- **□ Geralmente são associados a determinados programas** pela extensão.
		- \*.doc (arquivo do Word).
		- \*.xls (planilha do Excel).
		- $\blacksquare$  \*.png (imagem que pode ser aberta pro visualizadores/ editores de imagem).

# Windows Explorer

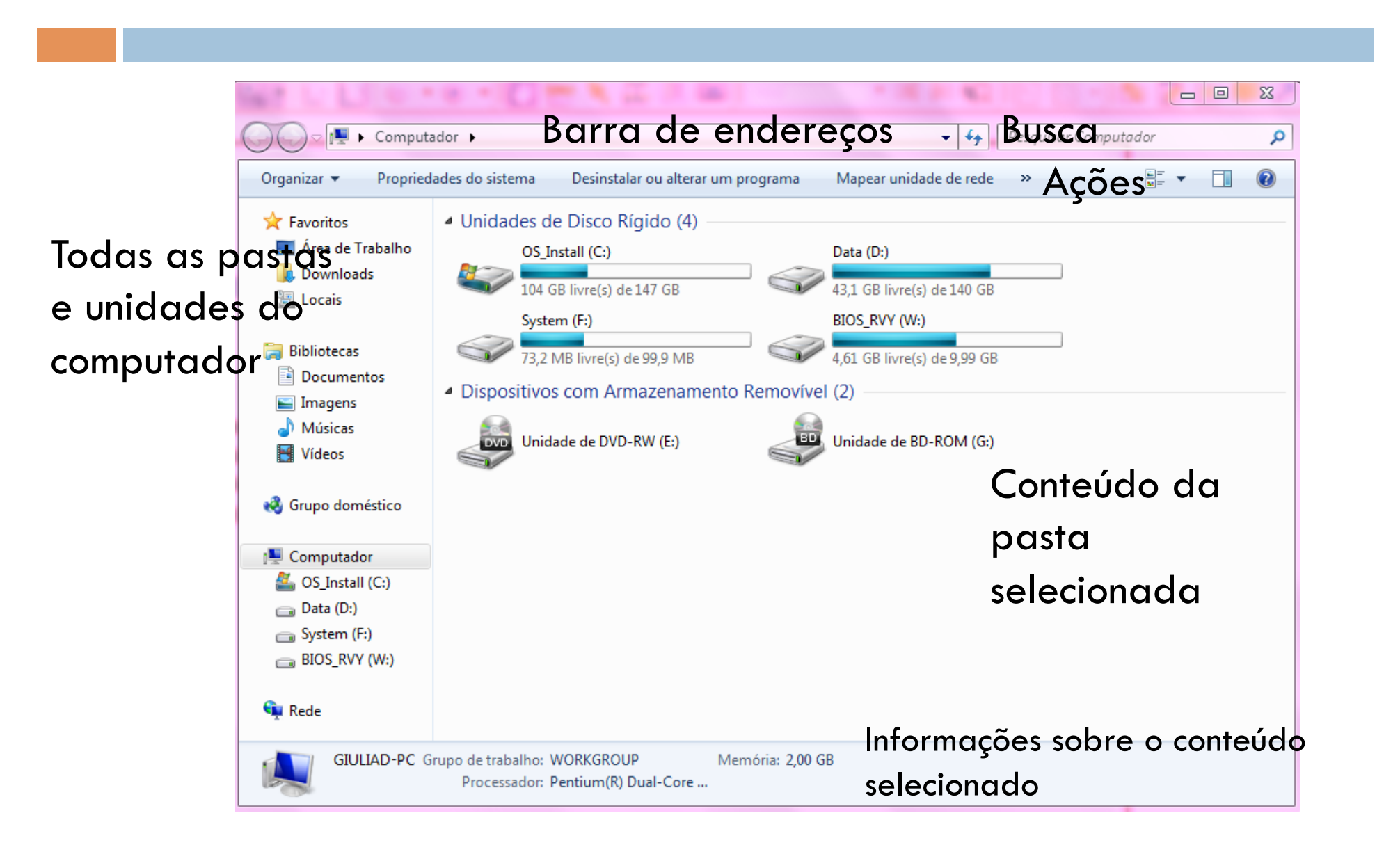

## Windows Explorer – Diretórios

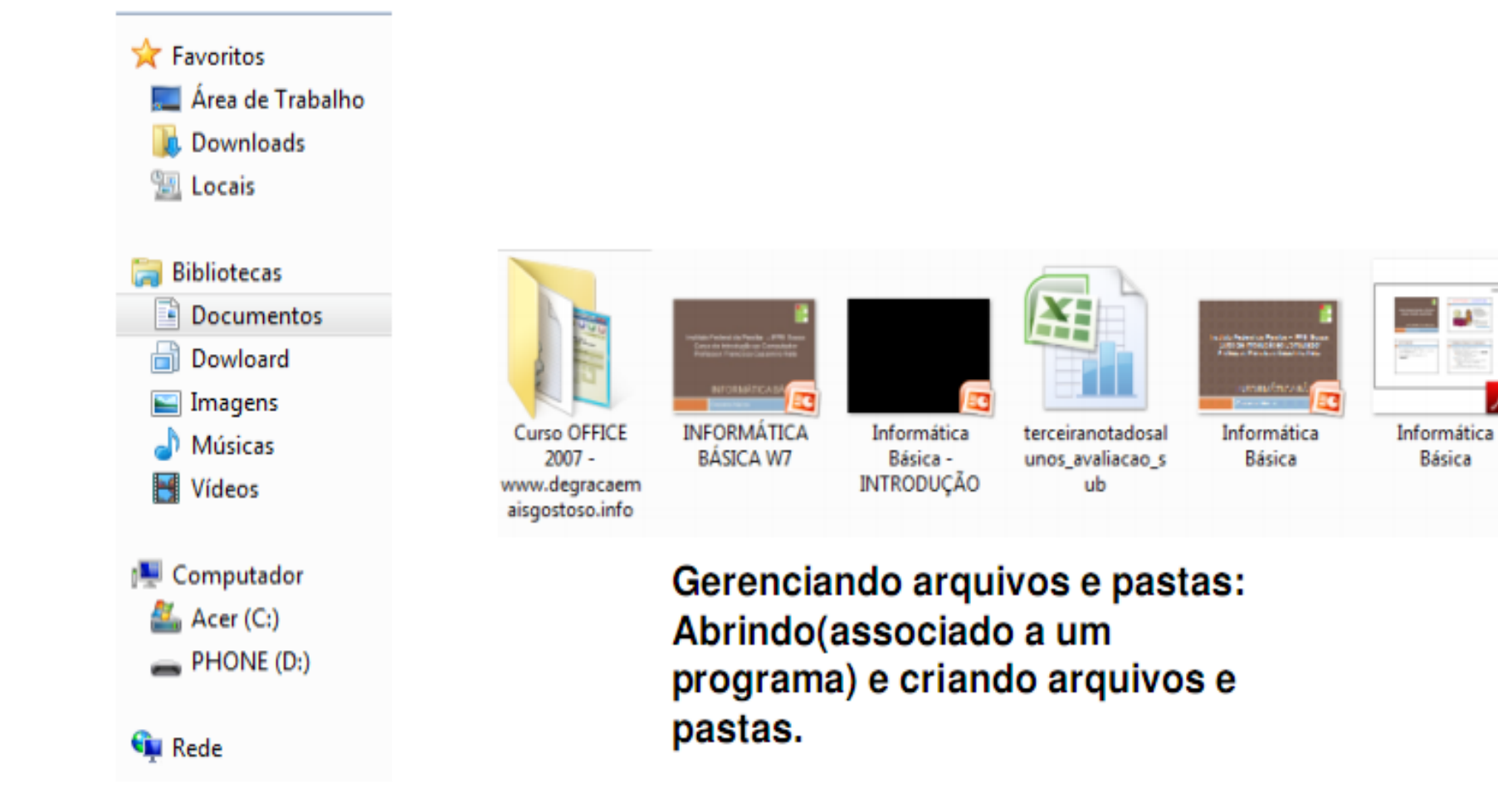

#### Locais interessantes

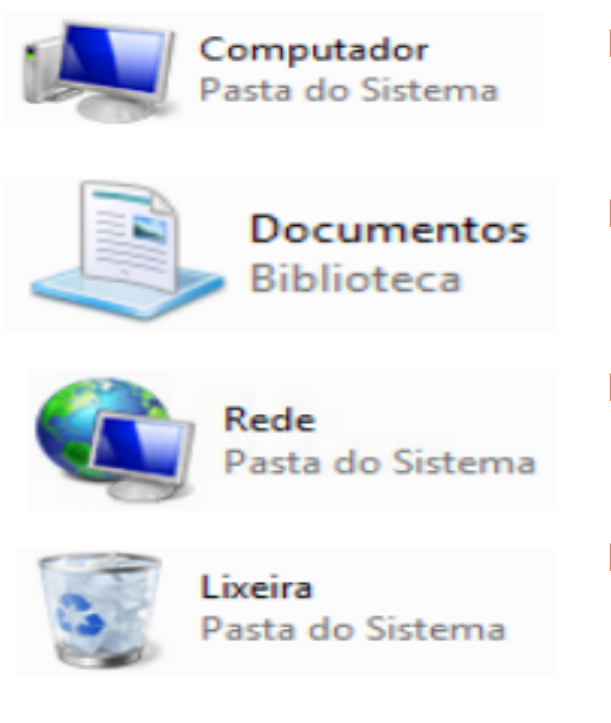

- □ Computador: onde ficam os discosrígidos e algumas partes específicas.
- □ Documentos: É uma pasta padrão onde o usuário pode guardar seus arquivos.
- **E** Rede: Acessar os computadores que estão ligados na rede.
- ¨ Lixeira: Guarda os documentos apagados do computador.

#### Seleção de arquivos e pastas

□ Seleciona o arquivo com indicação do mouse.

- $\square$  Arquivos consecutivos.
	- $\square$  Seleciona o primeiro.
	- Mantenha pressionado a tecla SHIFT.
	- **□** Seleciona o ultimo arquivo.
- □ Arquivos não consecutivos.
	- **E** Seleciona o primeiro.
	- ¤ Mantenha a tecla CTRL e seleciona os demais.

## Seleção de arquivos e pastas

- □ Por arraste:
	- Clica em uma parte vazia e arrasta o ponteiro.
	- Irá formar um quadro pelo caminho percorrido pelo mouse.
	- Os arquivos sob esse quadro são selecionados.

## Seleção de arquivos e pastas

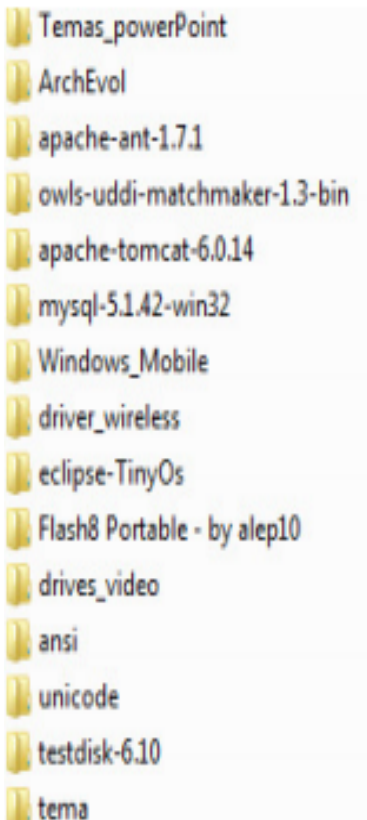

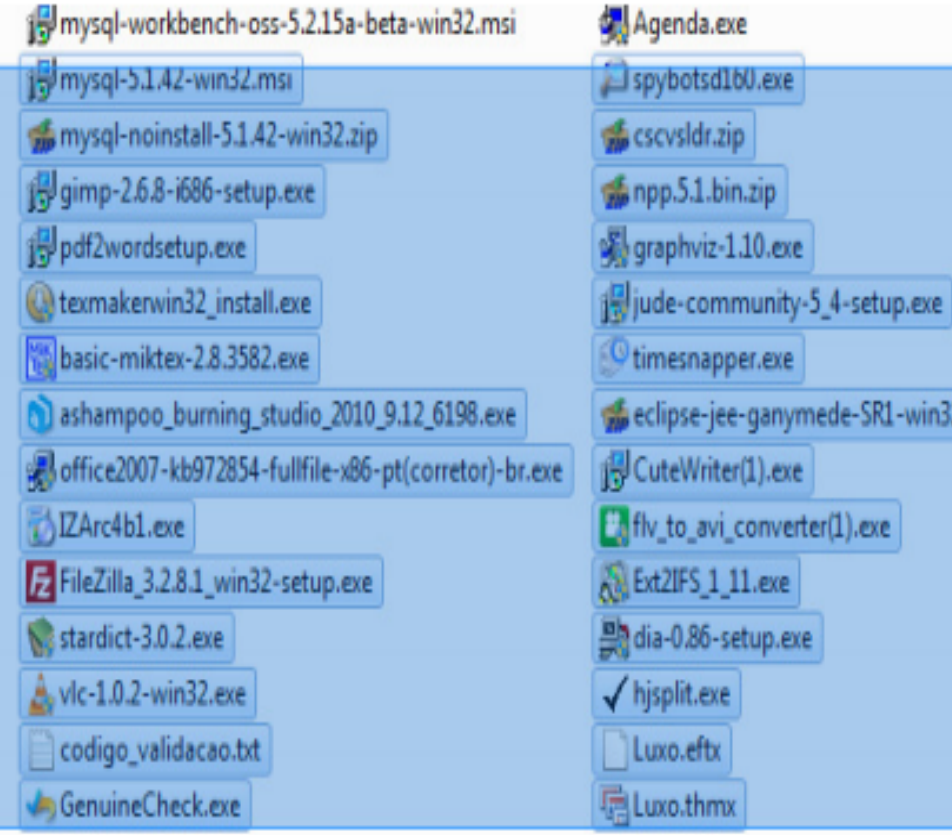

mede-SR1-win32.zip

## Abrindo arquivos e pastas

- □ Clique duplo no objeto.
- ¨ Arquivo **não associado** a um programa que o usuário queira.
	- $\blacksquare$  Menu de contexto  $\Rightarrow$ abrir com.

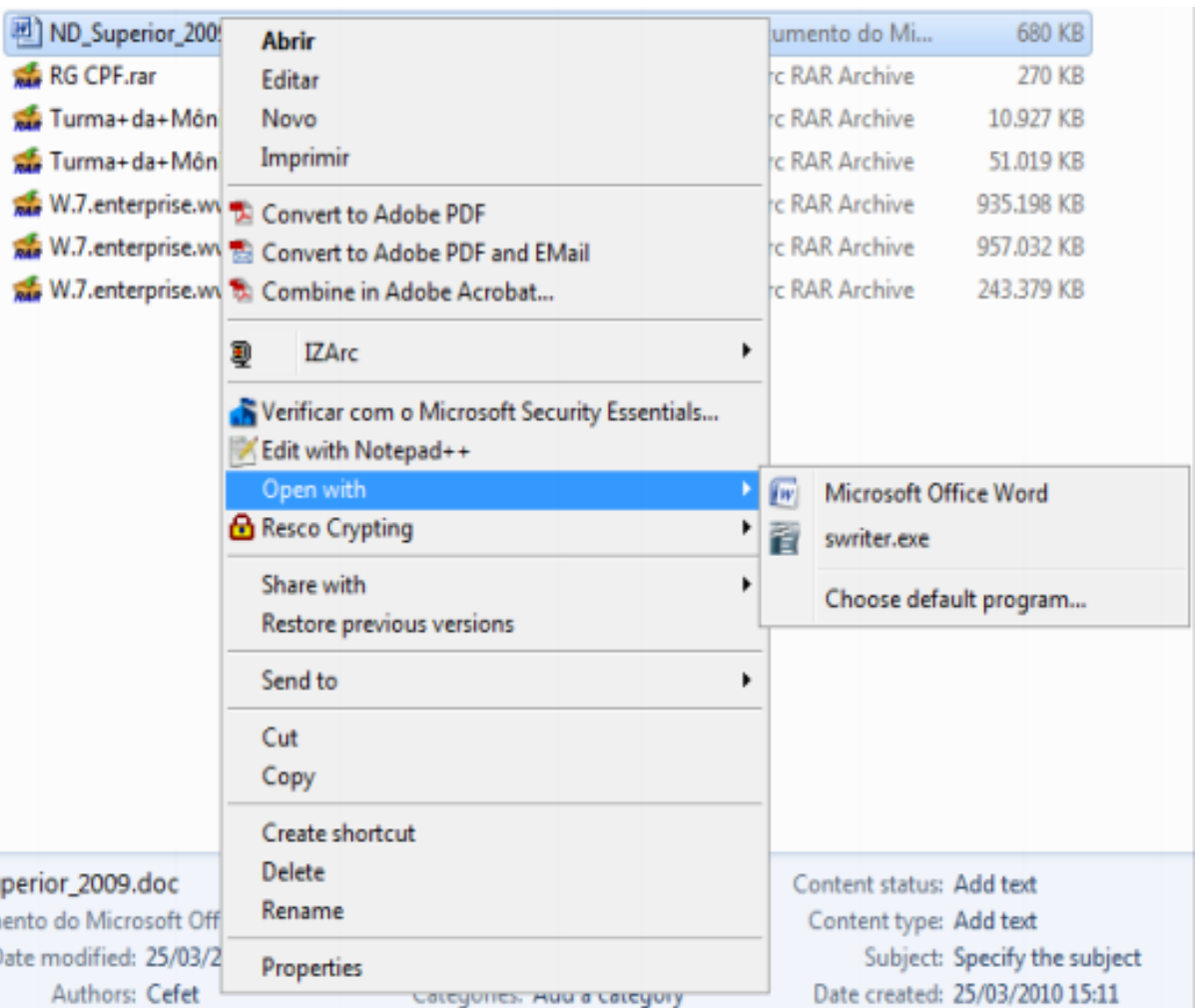

## Criar nova pasta

#### □ Primeira forma:

- Indique a pasta onde quer criar a outra.
- Vá na barra de ações do Explorer => Nova pasta
- ¤ Digite o nome da pasta e pressione **ENTER** para **confirmar.**
- $\square$  Segunda forma.
- Na área em branco do painel a direita clique com o botão direito.
- $\Box$  Escolha Novo  $\Rightarrow$  Pasta.

# Criar nova pasta

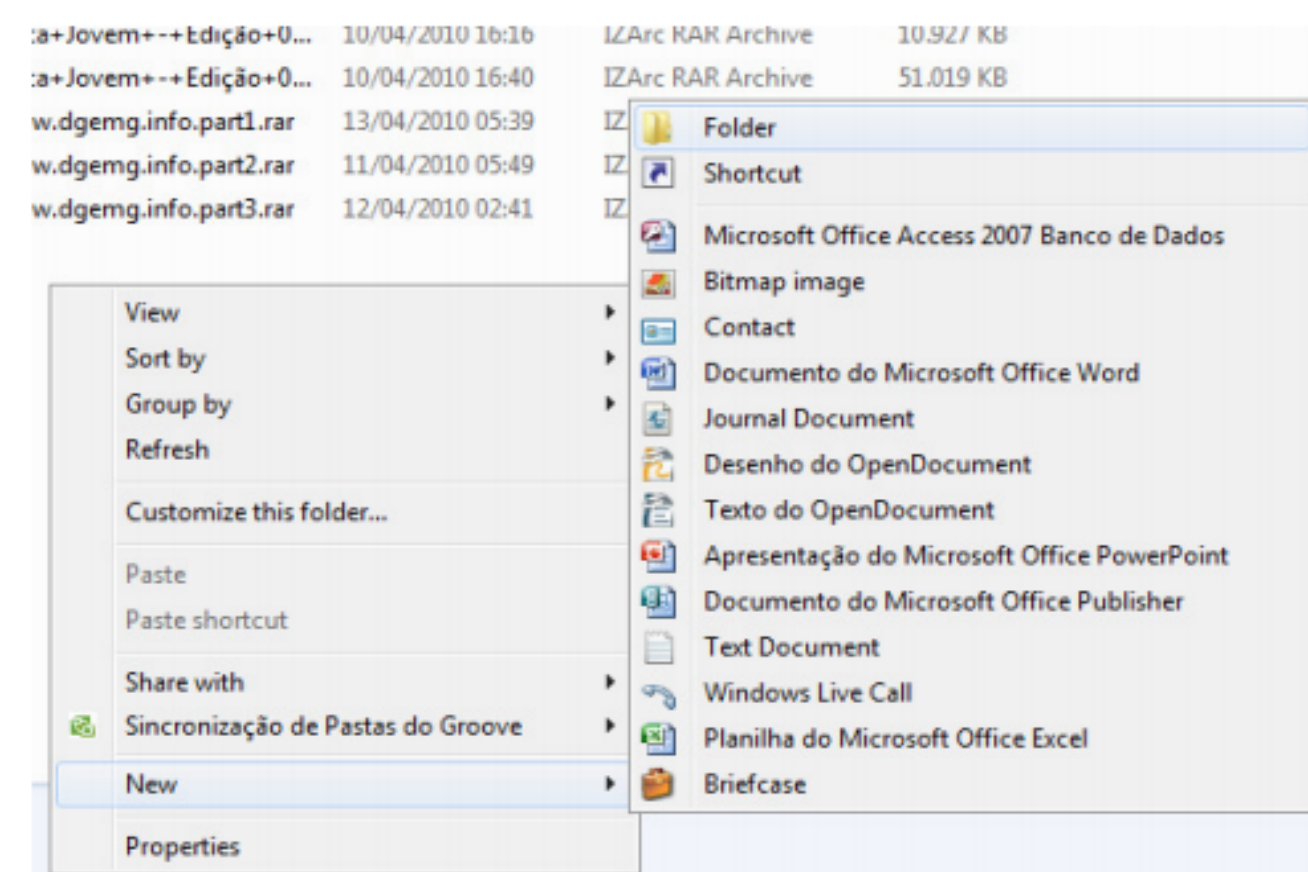

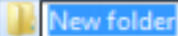

#### Copiando e movendo arquivos

□ Na pasta do arquivo a ser copiado/movido: ■ Selecione o arquivo a ser copiado/movido. ■ Para copiar: menu Organizar => Copiar. **□ Para mover:** menu Organizar => Recortar. ■ Vá para o destino da cópia ou da moção. **□ Menu Organizar => Colar.** □ Para enviar para o **pen drive**?

- $\Box$  Existe outra forma de copiar/mover?
- □ Obs. Para pastas o processo é semelhante!

#### Excluindo arquivos e pastas

- □ Selecione o arquivo a ser excluído.
- □ Primeira forma:
	- **□ Menu Organizar=> Excluir.**
- $\square$  Segunda forma:
	- **E** Pressione DEL (delete).
- ¨ Confirme ou **não** a exclusão.
- □ Se excluído, Recupere o arquivo da lixeira.
- ¨ Qual a diferença se ao pressionar o **DEL** a tecla **SHIFT** estiver pressionada ?

## Excluindo arquivos e pastas

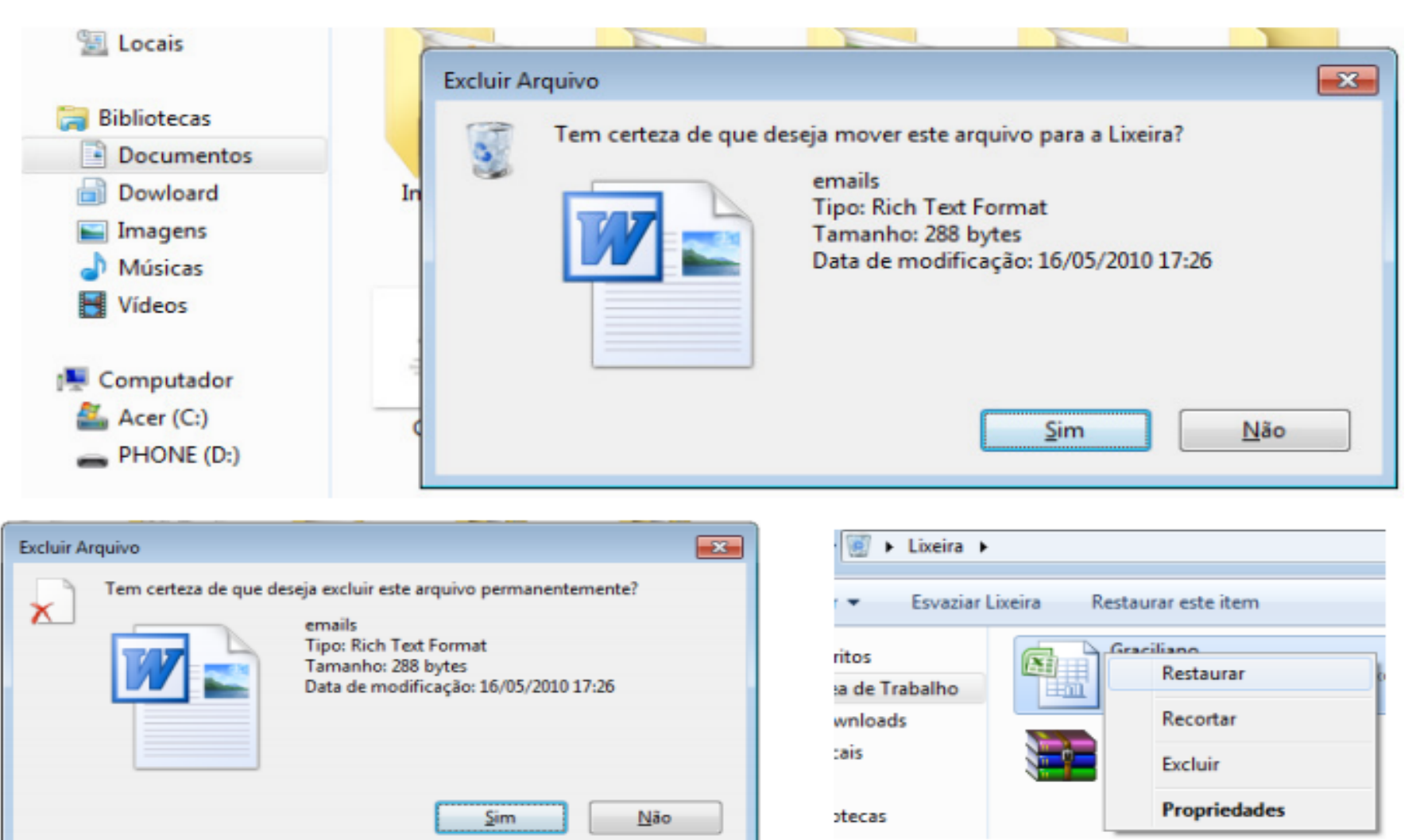

## Alterando o nome de arquivos

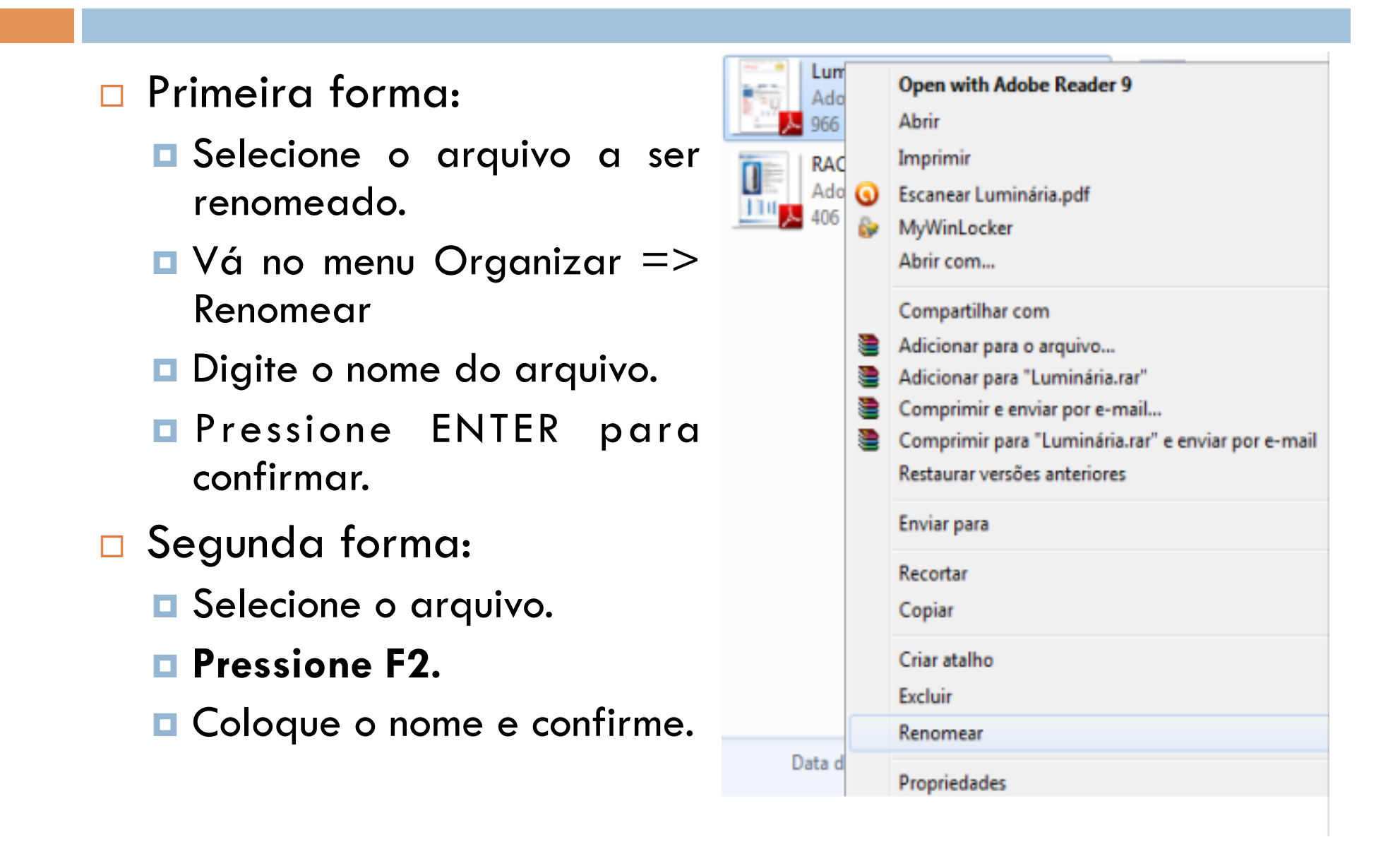

- □ Ícone de exibição no Windows Explorer.
- n Permite vários modos de exibição.

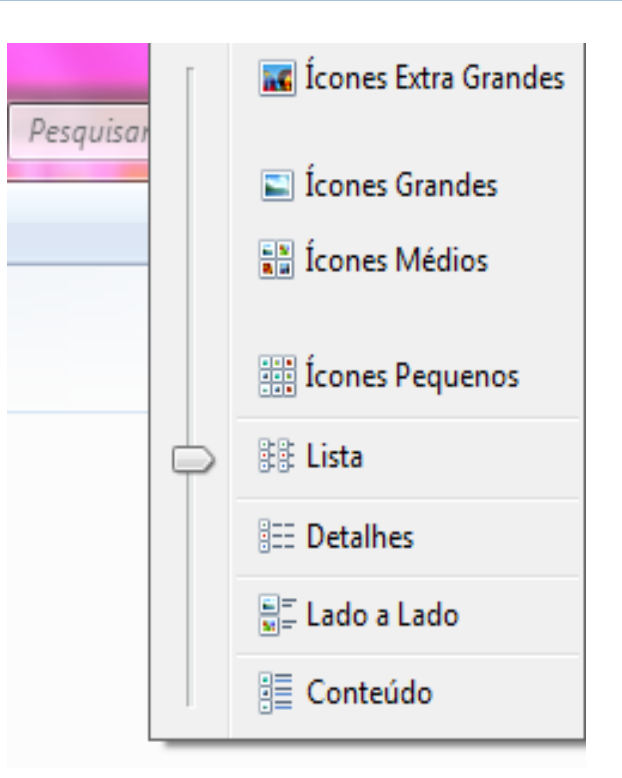

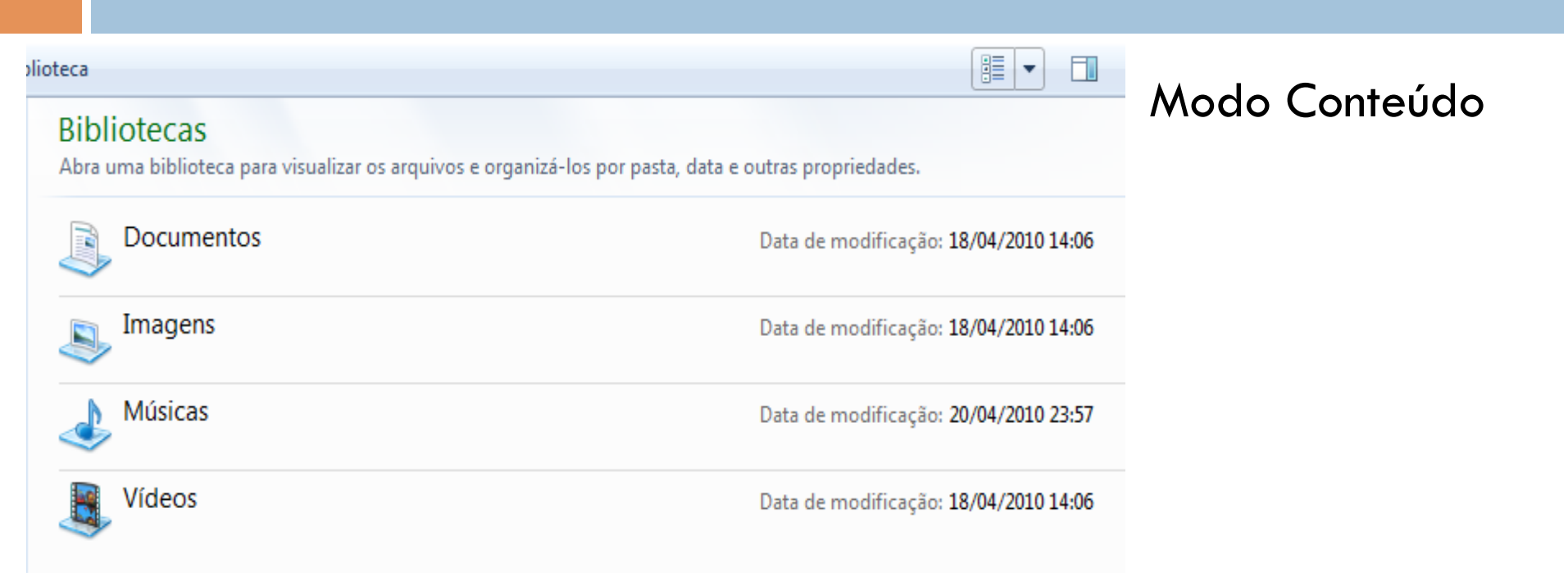

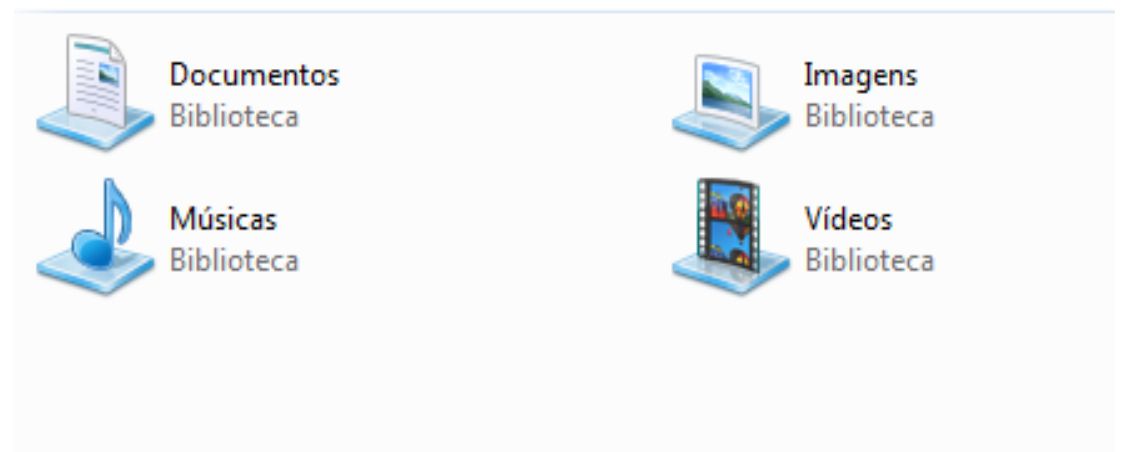

Modo Lado a Lado

- •Modo ícones médios
- •Ícones de vários tamanhos

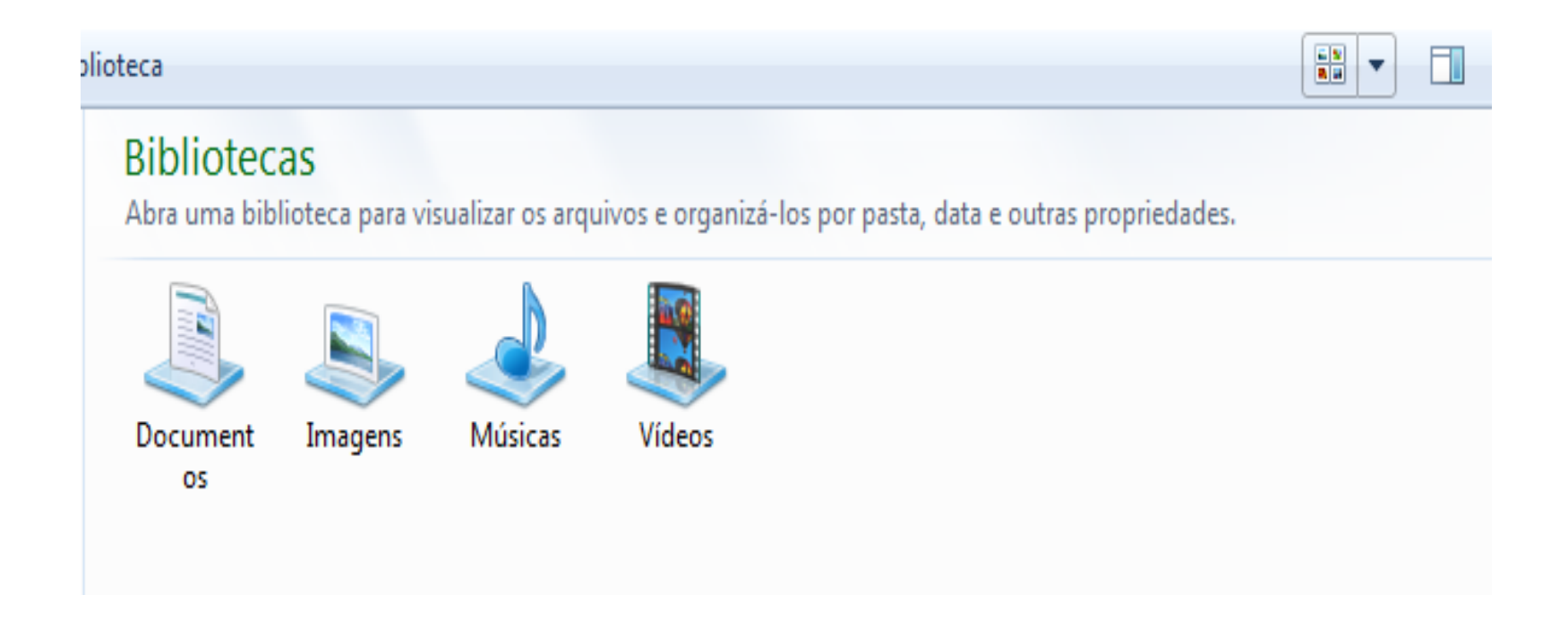

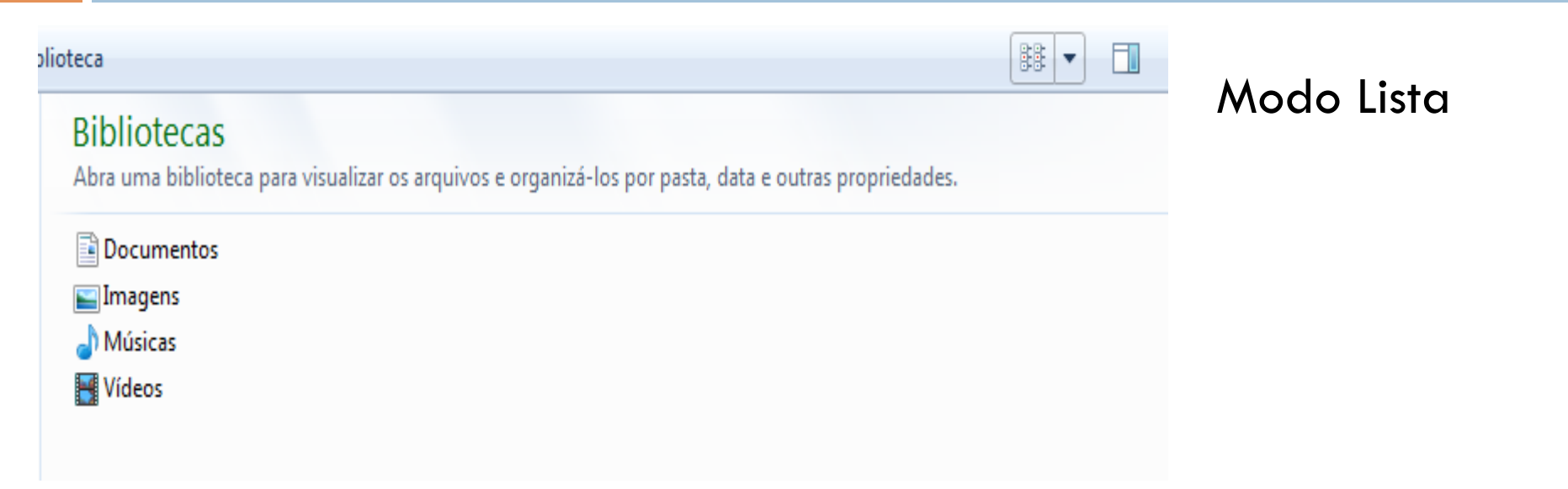

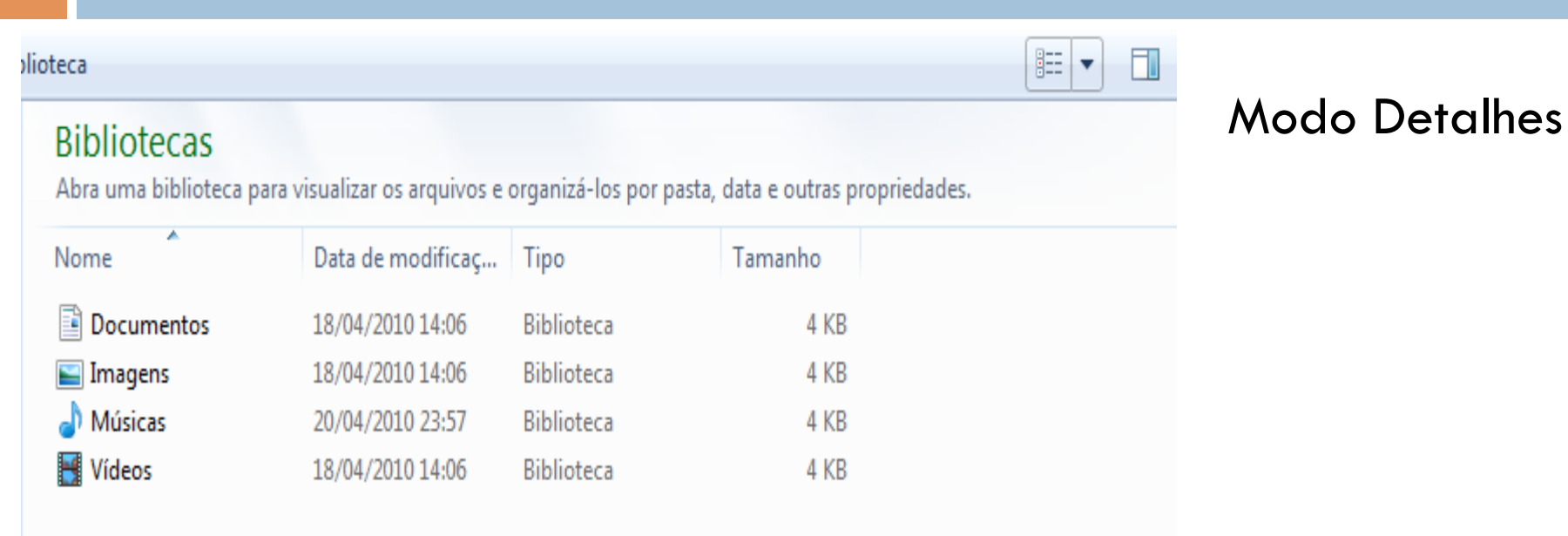

## Criando atalhos

#### □ Forma de chegar diretamente a:

- **<u>n</u>** Uma pasta.
- **<u>** $\blacksquare$ **</u> Um arquivo.**
- **<u><b>u**</u> Um programa...
- $\square$  Escolha onde vai ficar o atalho.
- □ Clique com o botão direito numa área branca da pasta escolhida.
- $\Box$  Vá em Novo  $\Rightarrow$  Atalho.
- □ As janelas conduzirão para escolher para onde o atalho irá apontar.

## Criando atalhos

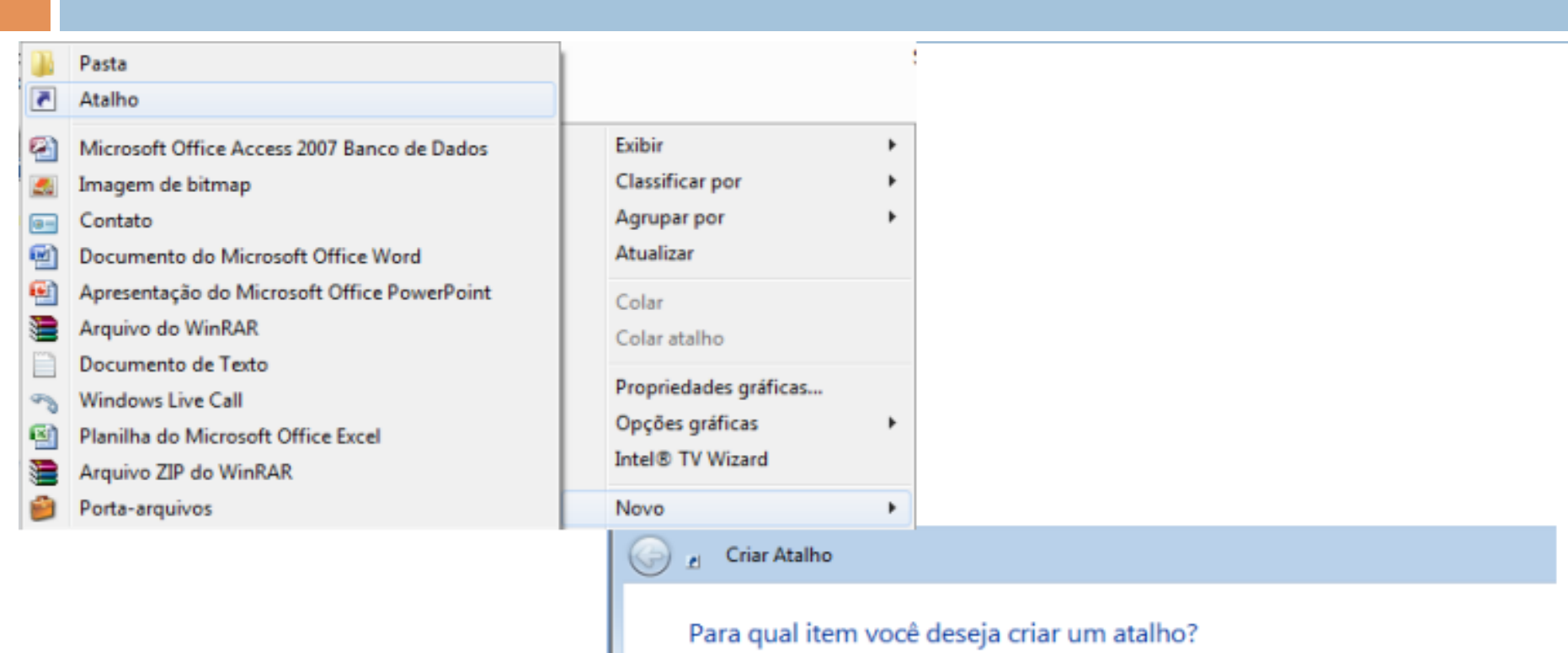

Este assistente auxilia na criação de atalhos para programas locais ou de rede, arquivos, pastas, computadores ou endereços na Internet.

Digite o local do item:

Procurar...

Clique em Avançar para continuar.

#### Localizando arquivos e pastas

- □ Vá na parte superior direita do Windows Explorer.
- $\square$  A pesquisa é feita na pasta atual do WE.
- □ Digite todo ou parte do nome do arquivo a ser procurado.
	- **E** Pesquise o conteúdo dos arquivos.
- □ Pode-se **limitar** a pesquisa com as opções.
	- ¤ "Data de modificação" busca de acordo com a data de modificação.
	- "Tamanho?" especifica o tamanho do arquivo.
	- "Autores" busca pelos autores do documento.
	- "Tipo" qual a extensão do arquivo.

### Compartilhamento de arquivos

□ Troca de arquivos pro rede.

- □ Configuração.
- $\Box$  Painel de controle  $\Rightarrow$  Rede e internet  $\Rightarrow$  Escolher opções de compartilhamento => Alterar as configurações de compartilhamento avançadas
- □ Observe o **perfil** segundo as redes que se conecta.
	- Veja opções
		- **n** Descoberta de rede.
		- n **Compartilhamento** de arquivos e impressoras.
		- **n Compartilhamento de pastas públicas.**

## Compartilhamento de arquivos

#### □ Segurança:

- **□ Conexões de compartilhamento de arquivos.** 
	- n Adiciona **criptografia** aos dados compartilhados.
- Compartilhamento protegido por senha:
	- **n Somente usuário que tem conta no computador podem** acessar o compartilhamento.